## **Balance to Buy™ Pro Tip – Inventory Search**

Objective: A vendor is showing me a new piece and I need to know if we have ever had this piece before.

## Solution: **Inventory Search**

Step 1: Select **Inventory Search** from the drop down menu under the **Micro View** tab

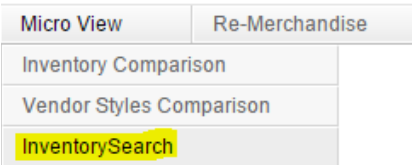

Step 2: Select the **Specific Vendor or ALL** from your filters

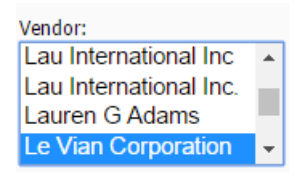

## Step 3: Adjust your **Sales** dates

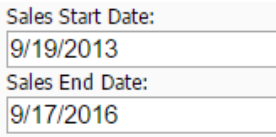

Step 4: Under the filter boxes, you will see a **Find** box. Enter the vendor's style # in that box.

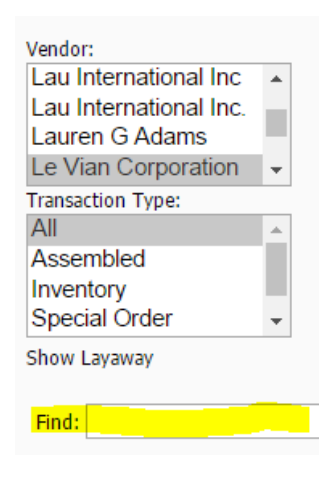

Select the Apply Filter Box.

**Apply Filters** 

You will now see a report that shows that Vendors Style #, status of the piece, how many times you have had the piece, and its performance for you.

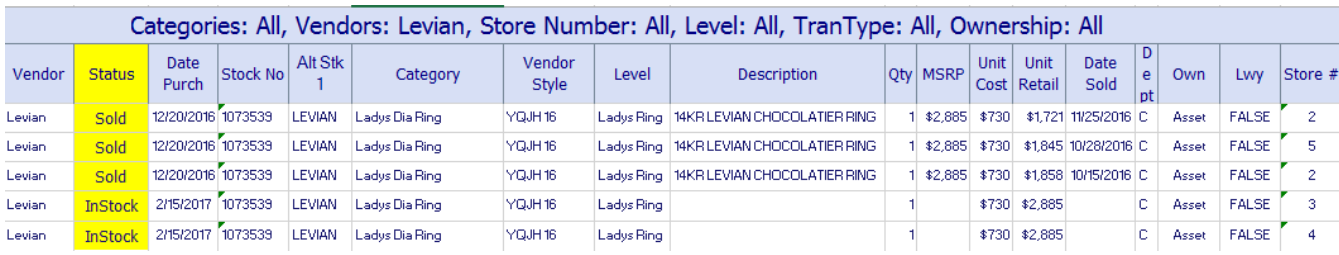

## **BONUS**

The inventory search function is versatile, you can also use it to find the history of a stock # or find a piece with just a partial description by using the **Find Box.**

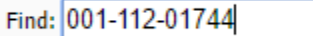

or

Find: Blue Topaz